# **SSL Guide**

### **From MyKemp Wiki**

The world of Secure Sockets Layer (SSL) certificates can be a bit confusing, so this document was assembled to help guide users of LoadMasters through the various processes involving certificates that you may encounter.

# **Contents**

- **1 SSL Acceleration Network Architecture**
- 2 Generating a Certificate Signing Request (CSR) from LoadMaster
- 3 Installing a Certificate
- 4 Migrating SSL from Microsoft Internet Information Server to LoadMaster
	- 4.1 Exporting IIS Certificate
	- 4.2 Loading IIS Certificate into LoadMaster
- 5 Intermediate Certificates (3rd Party)

# **SSL Acceleration Network Architecture**

Traditionally, if a site wanted to incorporate SSL, they would install SSL certificates they received from a certificate authority (such as Verisign) on their server software (usually Microsoft's Internet Information Server (IIS) or Apache). There are a few issues with running SSL from the web servers, however. SSL requires intense cryptographic functions, and those functions can eat up a significant portion of the available CPU power available on the server. Also, if a load balancer is utilized, the load balancer can't perform cookie persistence or content switching, since the traffic the load balancer sees is encrypted.

Putting a LoadMaster in front of these web servers and terminating the SSL session, thus sending the traffic as regular HTTP to the servers relieves the servers of the CPU-intensive cryptographic functions. Using a LoadMaster also allows the ability to do cookie persistence, since the LoadMaster will see the unencrypted traffic and will be able to make persistence decisions based on cookies. One of the primary components of this process is the SSL certificate. SSL certificates can be self-signed or they can be issued by a CA (Certificate Authority).

This guide covers several common SSL related scenarios, such as how to import an existing Microsoft IIS SSL certificate into the LoadMaster, and how to install an intermediate certificate.

# **Generating a Certificate Signing Request (CSR) from LoadMaster**

When setting up a new secure web site (SSL), you have two basic choices: Run a self-signed certificate or obtain a certificate from a CA (Certificate Authority). If you're going to run a public site, it's usually best to get a certificate from a CA, otherwise your users will likely be presented with a dialog box saying the certificate cannot be verified.

Most Internet users would probably not know what that message means, so it's a good idea to get a certificate from a CA if your site is going to be trafficked by the public Internet. The first step in getting a CA certificate is to choose a CA. The LoadMaster will work with just about any CA out there, although it's a good idea to pick a well-known CA with a lot of browser support, such as Verisign or Thawt. Some CAs may not have support for them built into the popular Internet browsers such as Firefox and Internet Explorer (IE).

Once you've selected a CA, the next step is to generate what's known as a CSR, or Certificate Signing Request from LoadMaster. This can be done directly using the LoadMaster WUI.

Login to the LoadMaster WUI and select the "Generate CSR" sub-menu from the "Certificates" main menu.

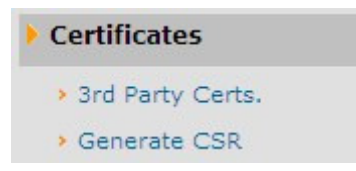

Enter all of the appropriate information and click the "Create" button to generate the CSR file and the key file. LoadMaster will generate the CSR information and also the private key information. You should copy the certificate request information and the key information and store it in two separate files using an ASCII text editor of choice.

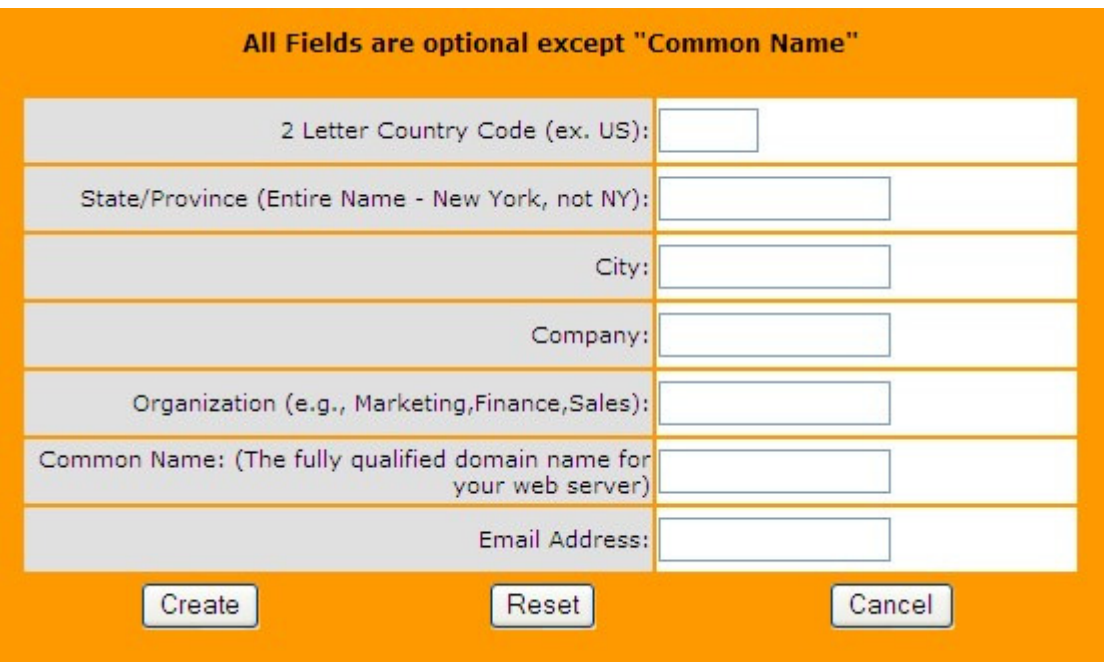

**Make sure to keep the key information very secure.** You can now submit the CSR information to your CA for them to generate the certificate. Once the certificate is delivered from your CA you can install it into LoadMaster

# **Installing a Certificate**

If you have received a certificate from a CA, you can install it directly into the LoadMaster. When requesting the certificate, you will want to make sure that they provide it to you as an Apache-modSSL certificate. This should be in the form of a text file which you can then copy and paste into the web interface of the LoadMaster.

Login to LoadMaster WUI and select Modify button for the Virtual Service that requires the SSL certificate.

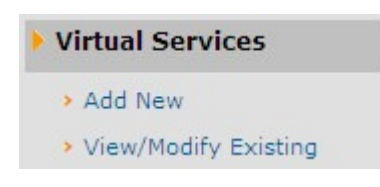

Within the Virtual Service enable the "SSL Acceleration" option located in the SSL Properties panel. (Accept any warning dialogs that are generated due to a temporary SSL certificate.)

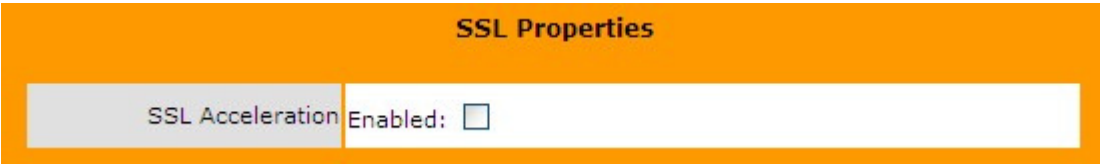

Once you confirm the dialog you will see a set of options that allow you to configure additional SSL options. To install the certificate select the "Add New" button.

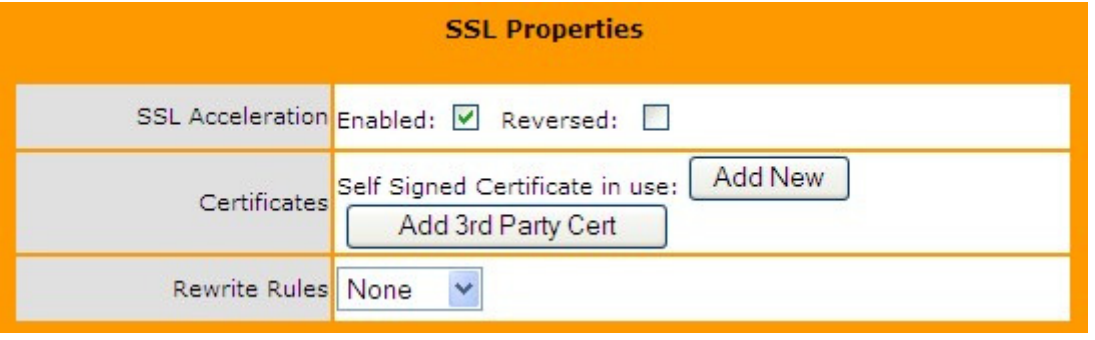

Copy and paste in your private key file and your new certificate file, and click submit.

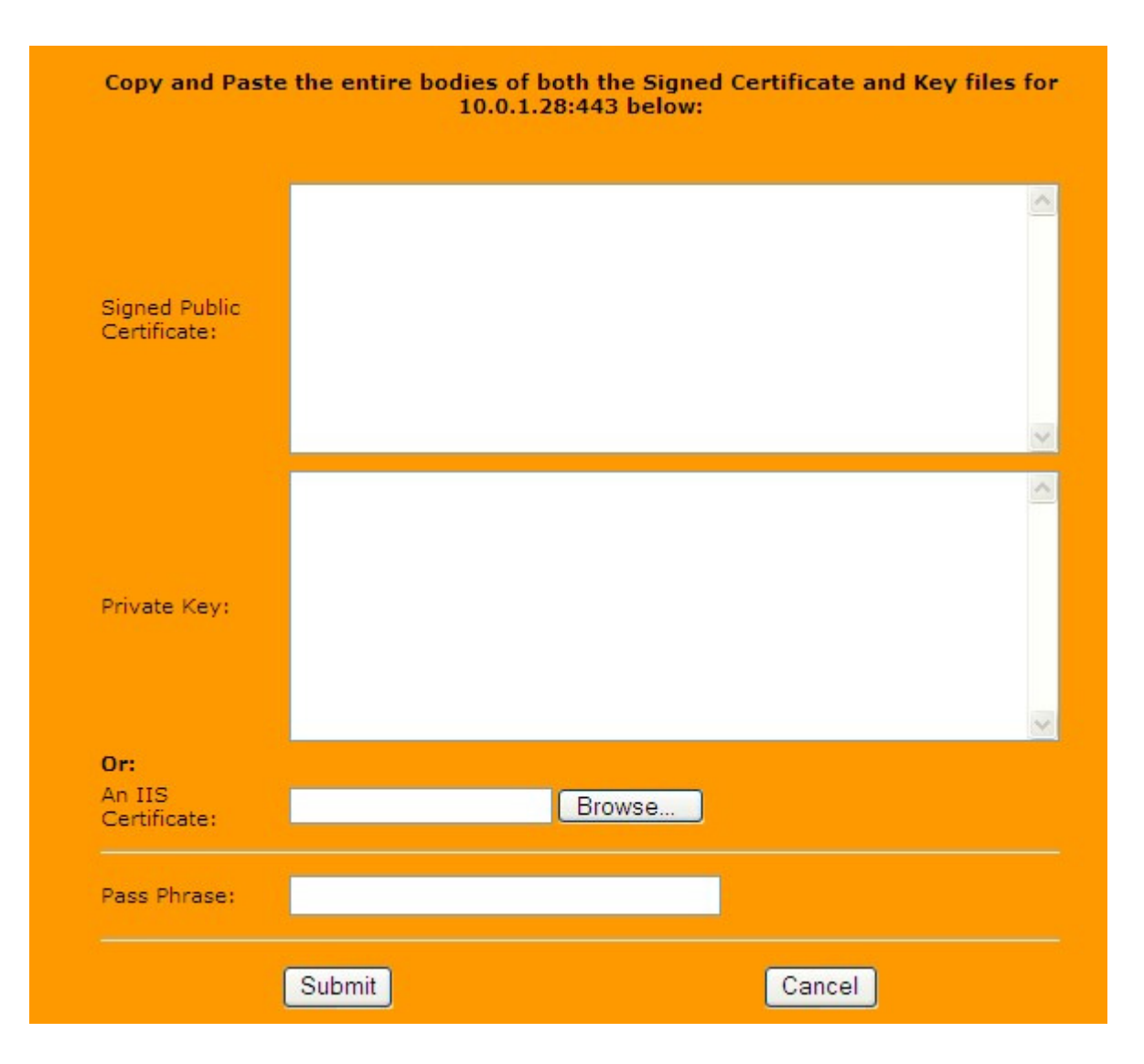

### **Migrating SSL from Microsoft Internet Information Server to LoadMaster**

When putting a LoadMaster in a situation where a Microsoft IIS server was previously performing SSL, you'll need to import your IIS certificate into the LoadMaster. You can migrate this SSL certificate from Microsoft Internet Information Server (IIS) to the LoadMaster by completing two simple tasks.

- 1. The first task is to export the SSL certificate from the IIS using Microsoft exports tools; you want to make sure to export the file as Personal Information Exchange File (PFX).
- 2. The second step is to import the PFX file into LoadMaster using the LoadMaster WUI.

### **Exporting IIS Certificate**

The first step is to get the certificate out of IIS, To do that, run mmc.exe from a command-line window.

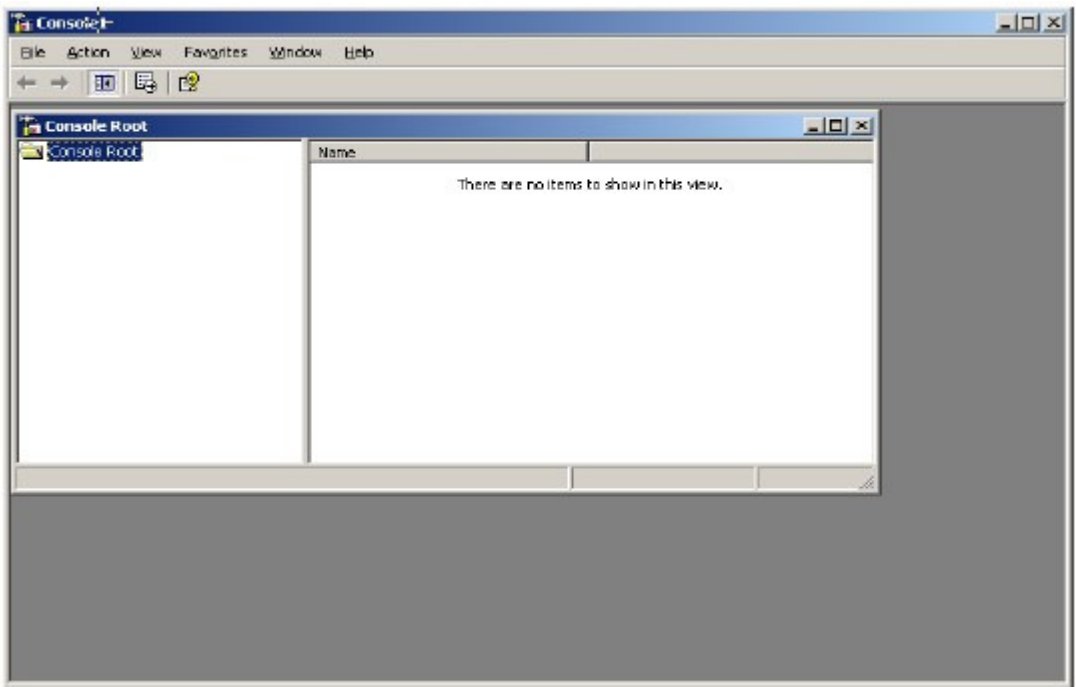

From there, go to File -> Add/Remove Snap-in.

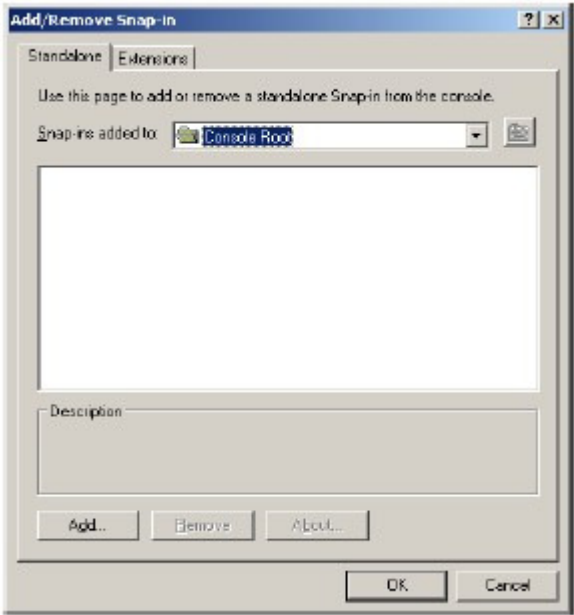

Click the "Add..." button at the bottom.

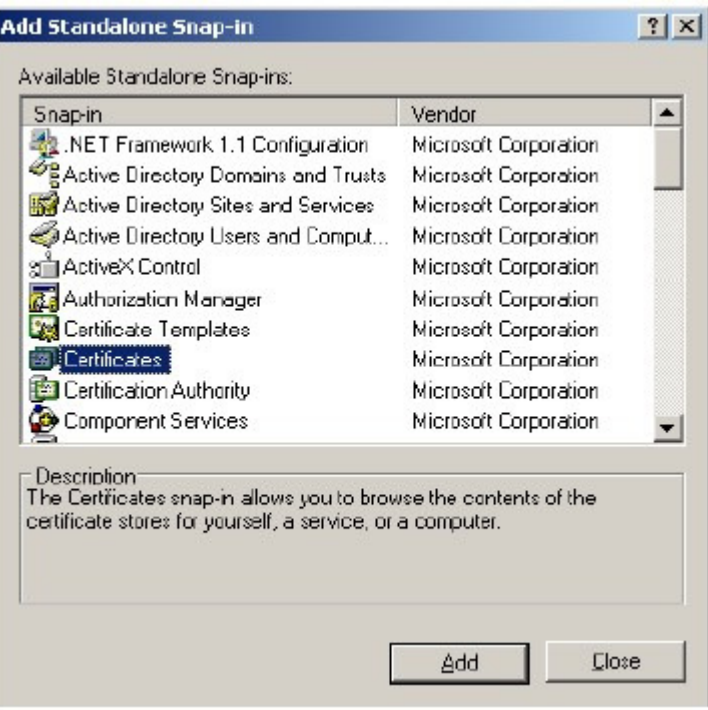

Select "Certificates" and click "Add". You'll be returned to the main Console window. Expand the "Certificates (Local Computer)" view, select "Personal", and expand that view as well.

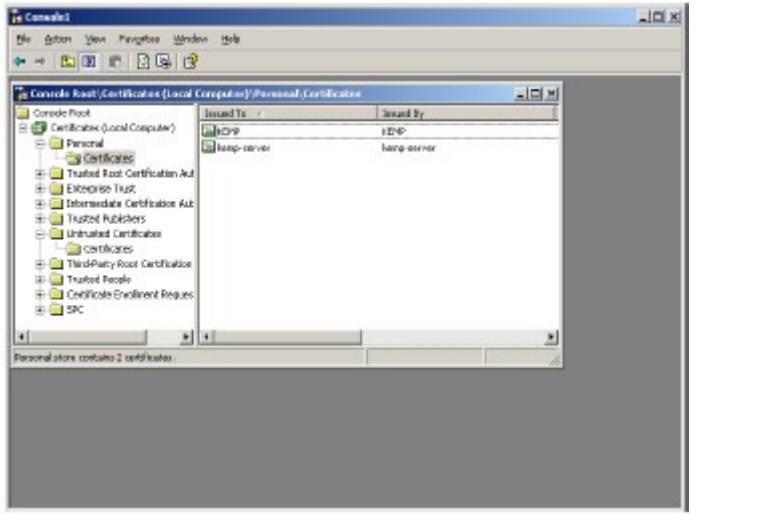

Right-mouse click on the certificate you wish to export, and select "All tasks" -> 'Export'. This will start up the Certificate Export Wizard.

 $\overline{a}$ 

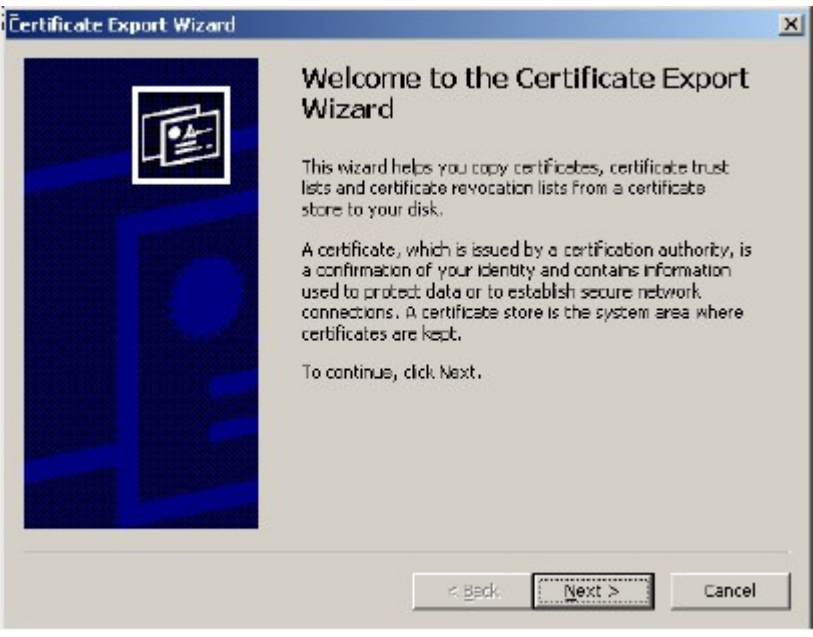

In the first screen, select "Yes" for whether to export the private key. You will definitely need this.

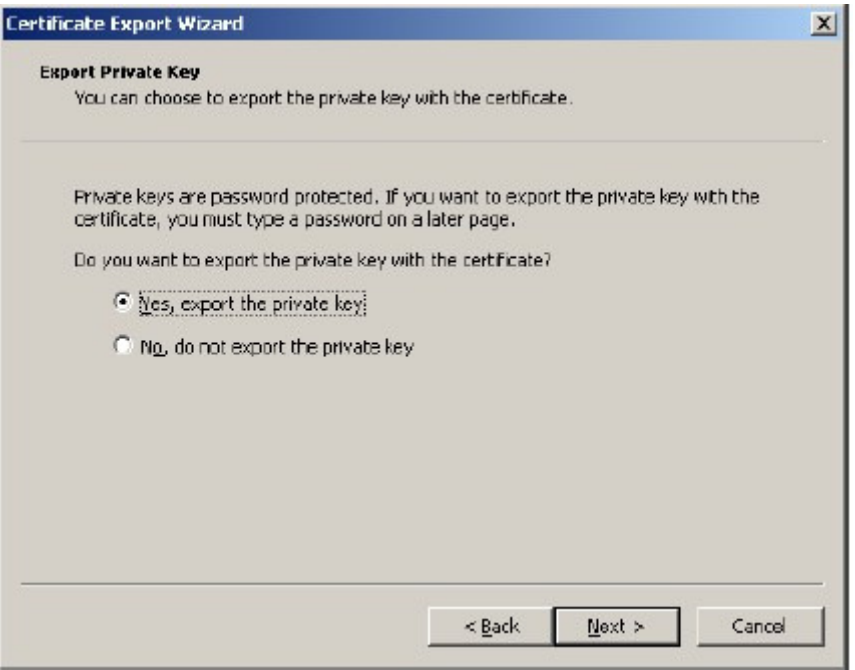

Select the PKCS #12 format, and select "Enable strong protection".

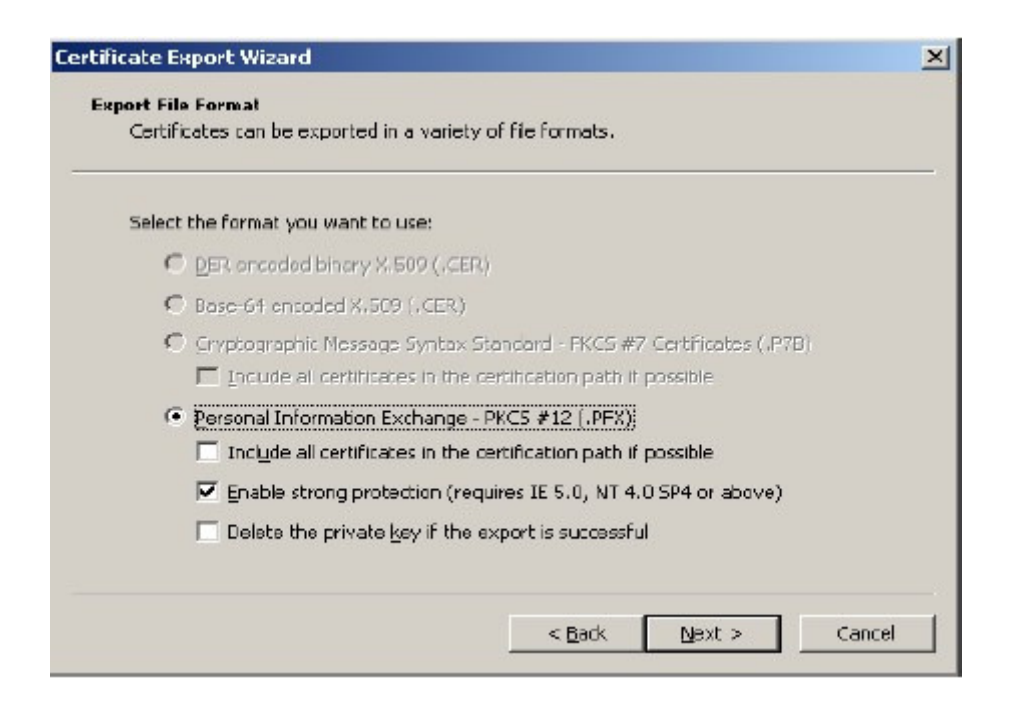

You will be required to set a password. Select a password you can remember. You will need this password in a future step.

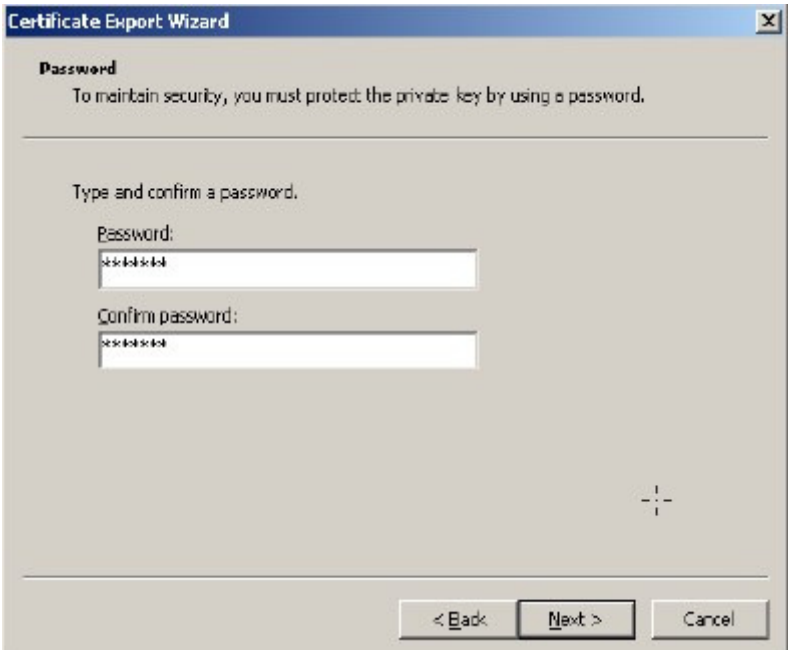

The wizard will now ask you where to put the PFX file. Place it someplace appropriate. Remember that this contains your private key, so don't put it in a place that could be easily accessed by unauthorized personnel. You've now completed the exporting process.

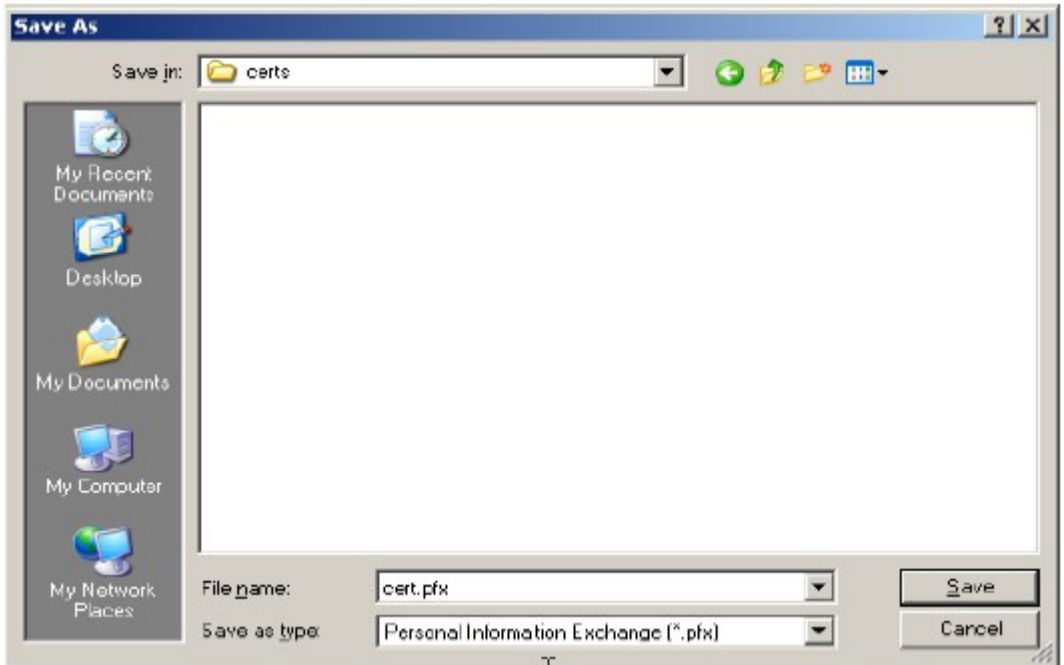

#### **Loading IIS Certificate into LoadMaster**

Importing a PFX file into LoadMaster can be accomplished with only a few steps.

Login to LoadMaster WUI and select Modify button for the Virtual Service that requires the SSL certificate.

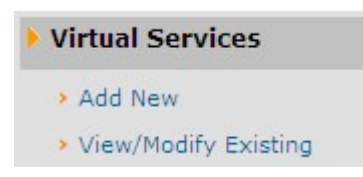

Within the Virtual Service enable the "SSL Acceleration" option located in the SSL Properties panel. (Accept any warning dialogs that are generated due to a temporary SSL certificate.)

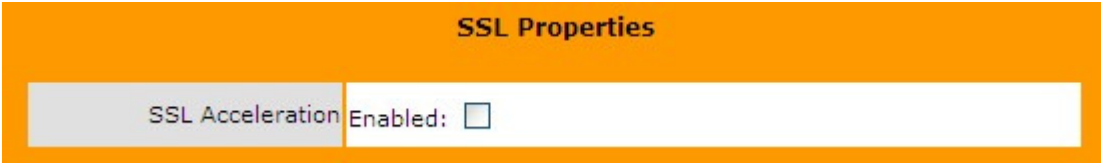

Once you confirm the dialog you will see a set of options that allow you to configure additional SSL options. To install the IIS PFX file select the "Add New" button.

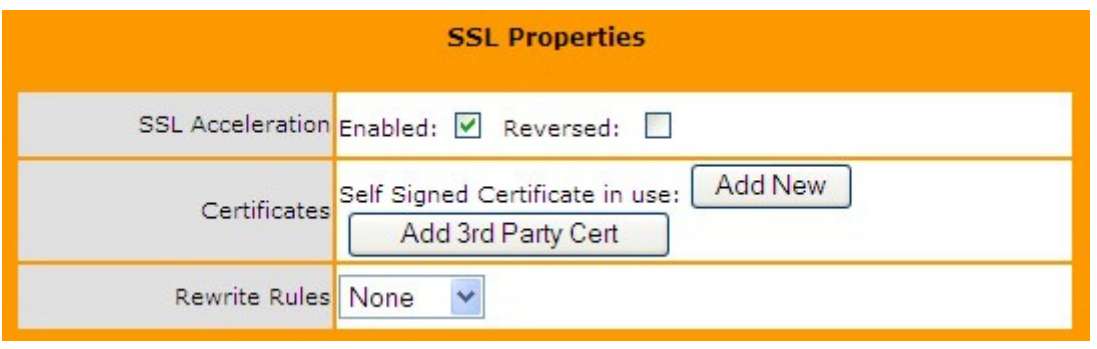

To install your PFX file simply select the "Browse.." button located next to "An IIS Certificate:" option. Select the PFX file that you wish to install for this Virtual Service.

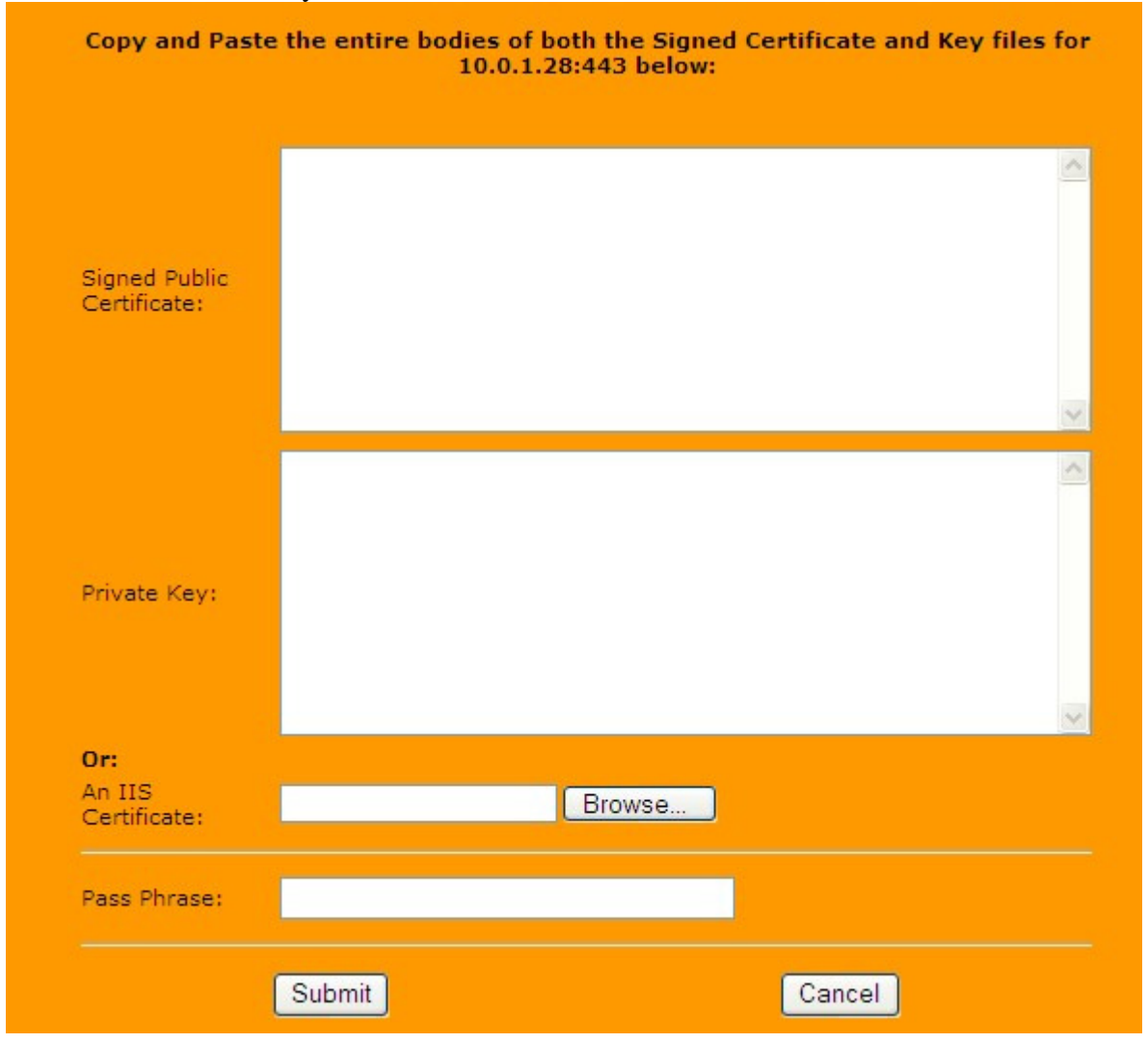

# **Intermediate Certificates (3rd Party)**

Some certificate authorities require what's known as an intermediate certificate, in addition to the

primary SSL certificate. Verisign is one such CA that uses intermediate certificates.

The first step with intermediate certificates is of course to have the site certificate (non-intermediate) certificate already installed onto your virtual service.

The next item you'll need is the actual intermediate certificate. You can obtain these through the CA that you obtained your certificate from. For instance, Verisign's intermediate certificate can be found here http://www.verisign.com/support/verisign-intermediate-ca/index.html

Once you have downloaded your 3rd party certificate you can then login to the LoadMaster WUI and select the "3rd Party Certs." sub-menu from the "Certificates" main menu.

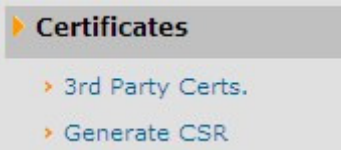

To add the 3rd party certificate you can click the "Add New" button. You should also open the certificate file that you downloaded using an ASCII text editor of choice. You will need to copy the contents of the file into the LoadMaster WUI.

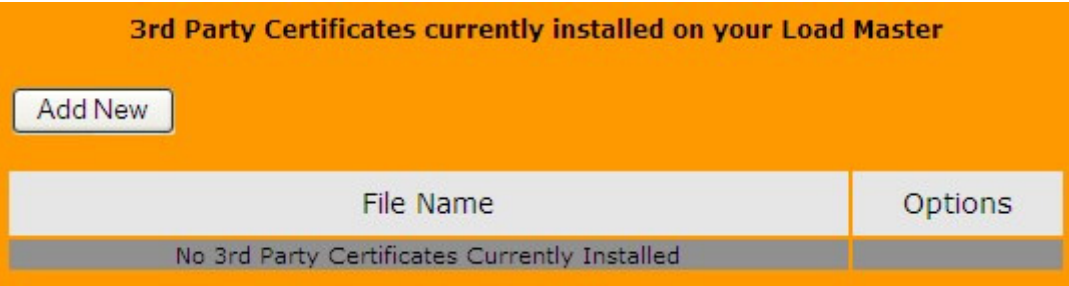

Copy and paste to contents of the file into the "3rd Party Certificate:" textbox and also name the certificate.

 $\overline{\phantom{a}}$ 

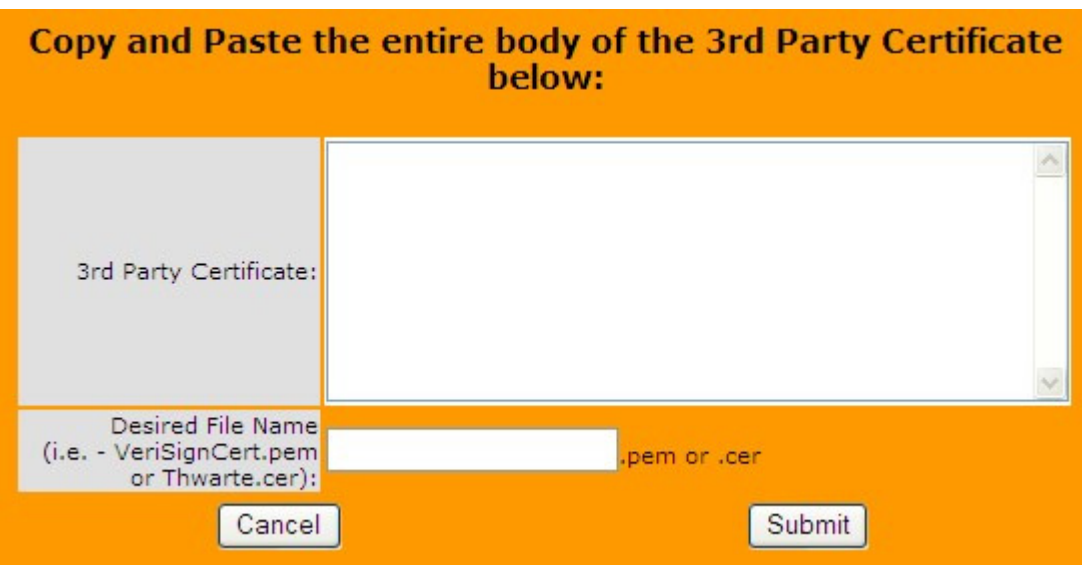

Once the intermediate certificate is installed, you'll want to de-activate and re-activate the associated Virtual Service (which will cause a short amount of downtime). LoadMaster will then associate the intermediate certificate with the appropriate virtual service (or services, if you have multiple intermediate-reliant certificates that use the same intermediate).

Once this is completed, you are finished. The certificate chain is built automatically by LoadMaster, and you can browse the site to check that the certificate is valid.

Retrieved from "http://10.0.0.170/wiki/index.php/SSL\_Guide"

Categories: SSL | LoadMaster 4.2

This page was last modified 22:13, 20 February 2008.